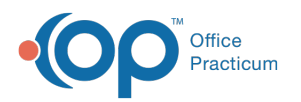

# Adding Privacy Restrictions

Lan 07/30/2021

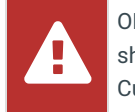

OP sets **all defaults to share all information**. Any individual decisions by Practice-users to restrict information sharing (access, use, or exchange) are the responsibility of the Practice in the implementation of its 21st Century Cures Act Information Blocking policies and procedures for its Practice and patients.

Version 14.19

## **Path: Clinical, Practice Management or Billing tab > Patient Chart > Privacy/Sharing**

## **Overview**

In this article you will learn how to add privacy restrictions.

## Adding Privacy Restrictions

- 1. Click **Privacy/Sharing** in the Patient's Chart and populate the fields as necessary.
- 2. Set the **visibility level** for the entire patient medical record (optional).In the case that there is <sup>a</sup> critical, sensitive matter (ex: abuse, high-profile) the overall medical record visibility can be set to an option higher than Any Staff Member. Changing this setting from All Staff Members to higher results in the patient chart toolbar changing from blue to red as an indication that this is <sup>a</sup> restricted chart. This change occurs in the bottom patient toolbar while in the patient register.

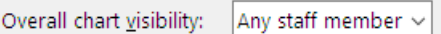

3. Enter the patient's**Social Security Number**(optional). It can be stored here for reference if needed, forreporting purposes in the office or for insurance needs.

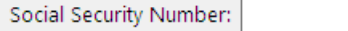

4. Select a **Contact Constraint** option (optional). Privacy Constraints are for patients that need to have contact with only specific guardians.

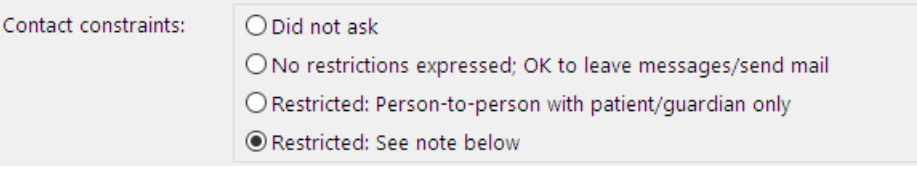

5. Enter a **Privacy Note** (optional). This indicates why this record is to be kept private (ex: abuse, high-profile).

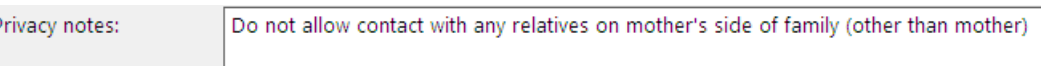

6. Document Consent of Submission to Third Party.Each state has its own requirement for consent documentation.

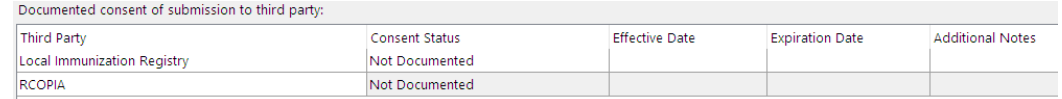

7. Select **Immunization Registry Reminder/Recall Preference**.

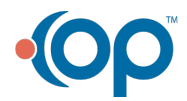

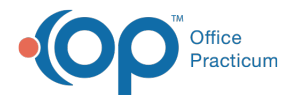

Immunization Registry reminder / recall preference: Immunization Registry

Reminder / Recall Preference

<No data to display>

Version 14.10

### **Path: Smart Toolbar > Register button > Privacy tab**

## **Overview**

You will learn how to add privacy restrictions.

## Adding Privacy Restrictions

- 1. Click on the **Privacy** tab **Privacy** and populate the fields as necessary.
- 2. Set the **visibility level** for the entire patient medical record (optional).In the case that there is <sup>a</sup> critical, sensitive matter (ex: abuse, high-profile) the overall medical record visibility can be set to an option higher than Any Staff Member. Changing this setting from All Staff Members to higher results in the patient chart toolbar changing from blue to red as an indication that this is <sup>a</sup> restricted chart. This change occurs in the bottom patient toolbar while in the patient register.

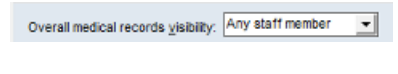

#### **Privacy tab: Visibility**

3. Enter the patient's**Social Security Number** (optional). It can be stored here for reference if needed, forreporting purposes in the office or for insurance needs.

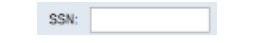

#### **Privacy tab: Social Security Number**

4. Select a **Privacy Constraint** option (optional). Privacy Constraints are for patients that need to have contact with only specific guardians.

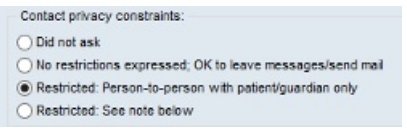

#### **Privacy tab: Privacy Constraints**

5. Enter a **Privacy Note** (optional). This indicates why this record is to be kept private (ex: abuse, high-profile).

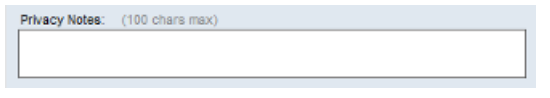

#### **Privacy tab: Privacy Notes**

6. Document Consent of Submission to Third Party.Each state has its own requirement for consent documentation.

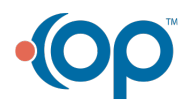

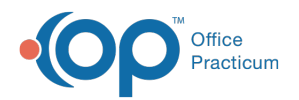

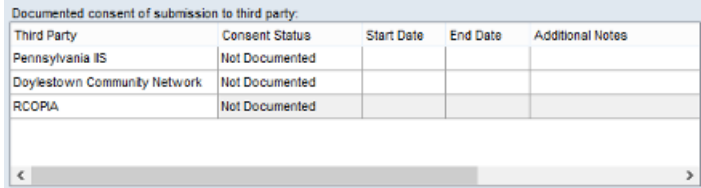

#### **Privacy tab: Document Consent Form**

7. Select **Immunization Registry Reminder/Recall Preference**.

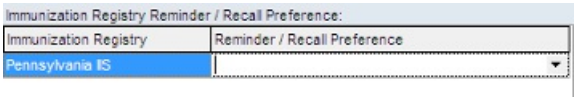

**Privacy tab: Immunization Registry**

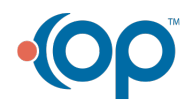